## **Entering Exception into Java Client**

- 1) If java isn't installed, download it and install the latest version (jre 8 u45)
- 2) After installation of Java Client (Jre 8 u45), go into control panel
- 3) Find java client 32 bit and open it by double-clicking on it

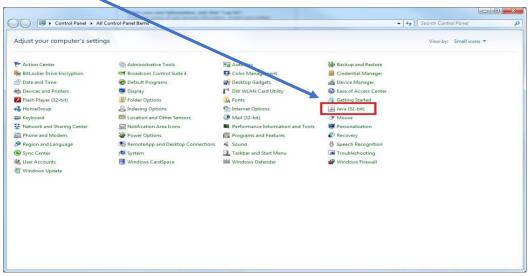

Image 1

4) Click on the **Security tab** (as seen in *Image 2*)

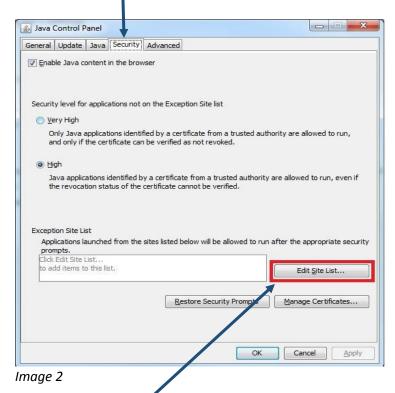

5) Then click on the Edit Site List button

ITSS Helpdesk Last Updated: 11/05/2018

6) When the Exception Site List opens, click on the Add button

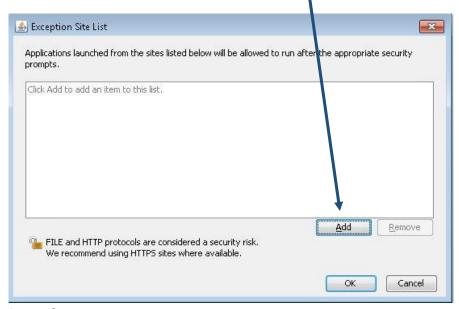

Image 3

7) In the next window, click in the location section and enter in the information just as seen in Image 3 below: <a href="http://batman.sjeccd.org:8080/BOE/BI/logonNoSso.jsp">http://batman.sjeccd.org:8080/BOE/BI/logonNoSso.jsp</a>

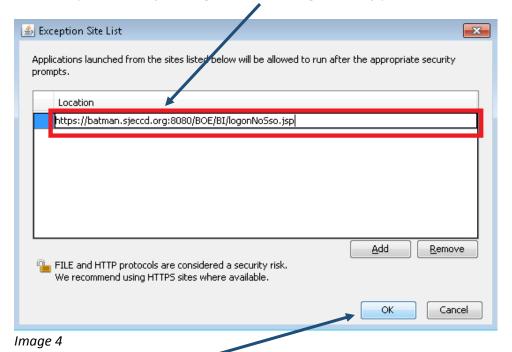

8) Once done, click on the **OK** button.

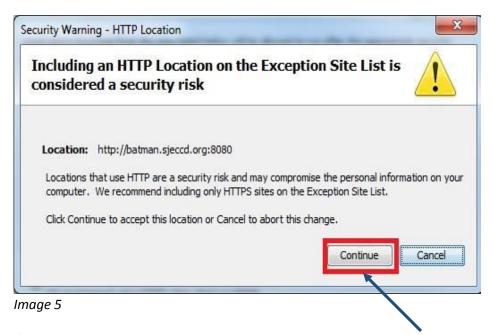

- 9) If you get a Security waring as seen in *Image 5* above, click on the **Continue** button.
- 10) You should be taken back to the Security tab, click on the **Apply** button and then **OK** button.

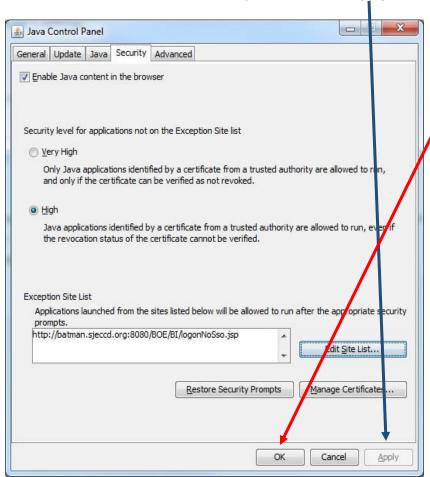